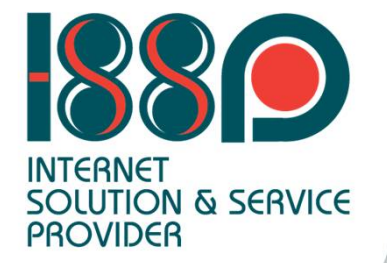

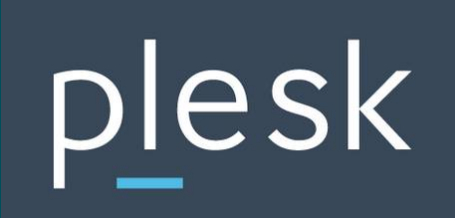

# **Control Panel Plesk For User**

# **Control panel Plesk**

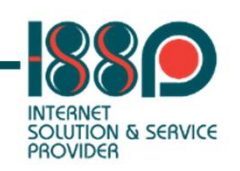

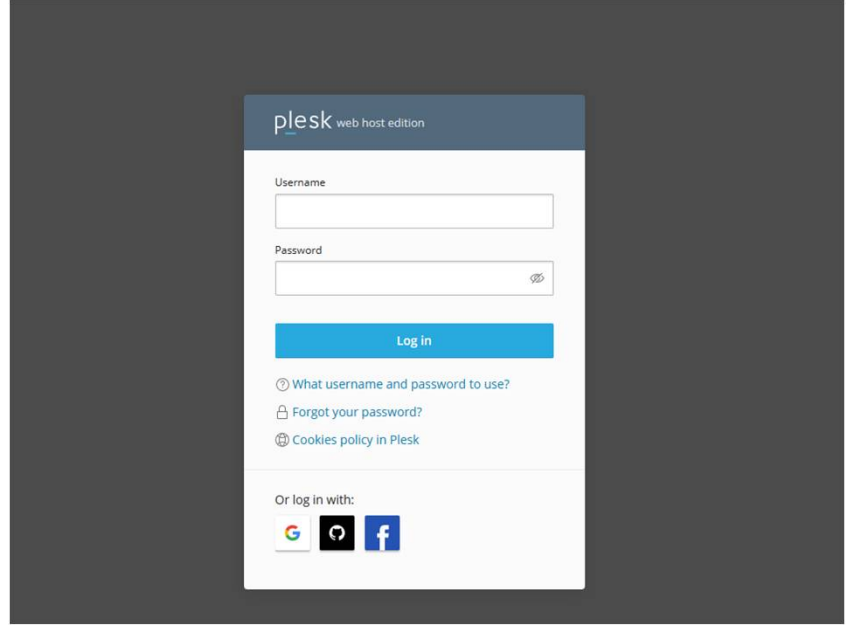

- หน้า Log in เข้าใช้งาน Control Panel Plesk ที่จะเข้ามาจัดการเวปไซต์
- https://rsuplesk.rsu.ac.th:8443

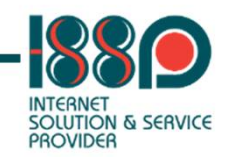

### **Control panel Plesk**

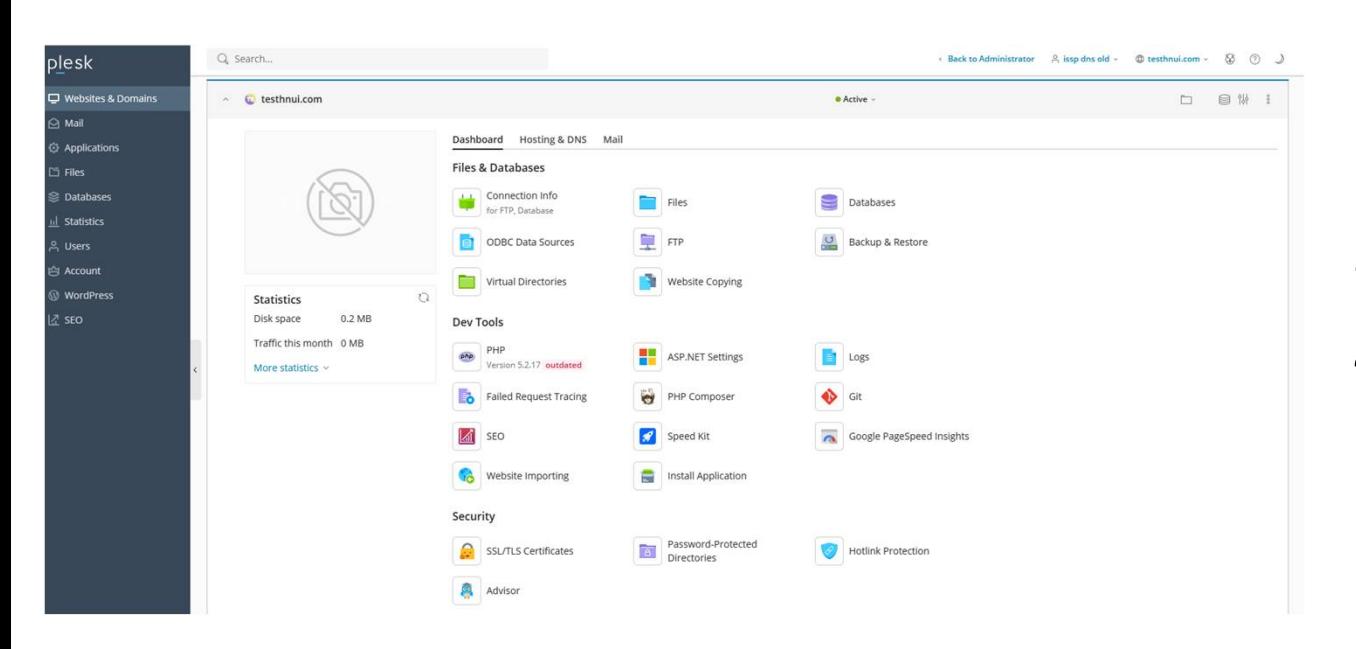

### • หน้าแรกของ Control panel Plesk สําหรับจัดการเวปไซต์

## PHP Settings

post\_max\_size ②

upload\_max\_filesize ⑦

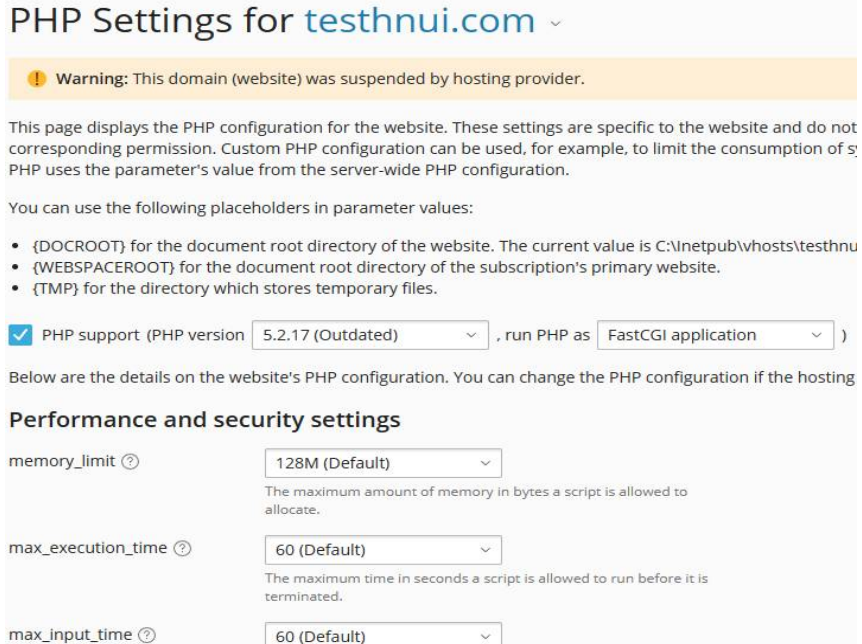

8M (Default)

2M (Default)

smaller than memory\_limit.

The maximum time in seconds a script is allowed to parse input data.

 $\checkmark$ The maximum size in bytes of data that can be posted with the POST method. Typically, should be larger than upload\_max\_filesize and

 $\checkmark$ 

The maximum size in bytes of an uploaded file.

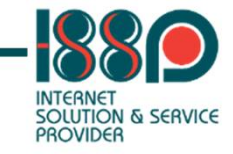

#### Dev Tools

PHP php Version 5.2.17 outdated

- ไปที่เมนู PHP ในส่วนของ Dev Tools
- สามารถคลิ๊กเลือก PHP version wfh
- สามารถตั้งค่า PHP ได้ ตามความ เหมาะสม

### ASP.NET Configuration for Website testhnui.com

#### **S** Restore Default Configuration

#### **Framework version**

Version

### $4.7.2$

### **Connection string manager**

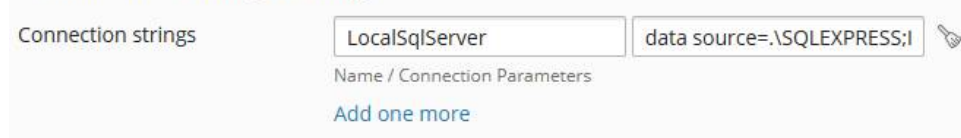

### **Custom error settings**

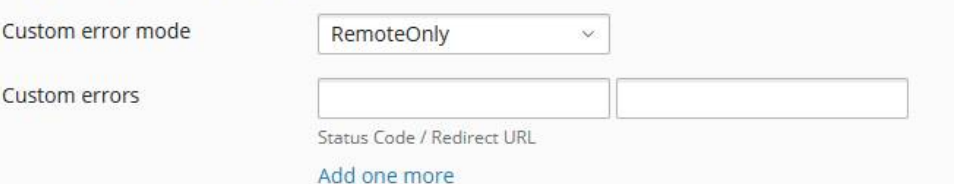

### **Compilation and debugging**

vb

tmp

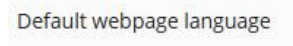

Switch on debugging

Temporary directory

 $\vee$ 

### **Globalization settings**

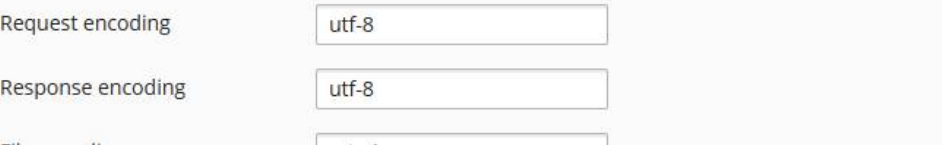

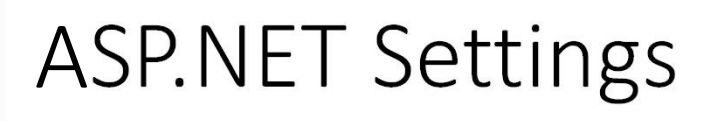

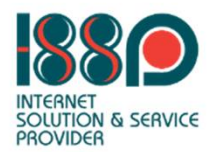

### **Dev Tools**

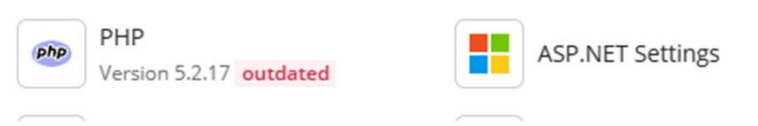

- ไปที่เมนู ASP.NET ในส่วนของ Dev Tools
- สามารถตั้งค่า Default web language ของ ASP.NET ได้

# การ เปลีÉยน password User FTP

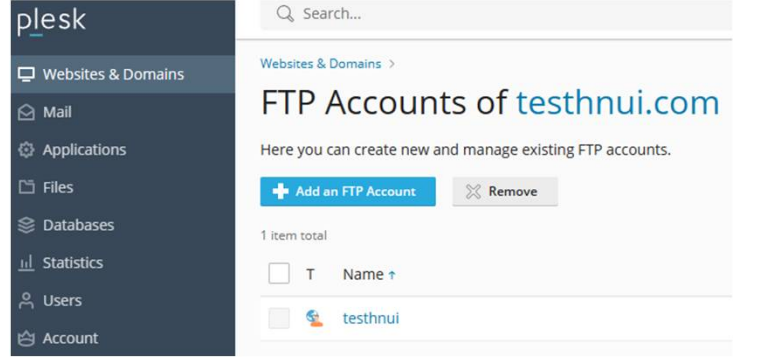

#### **V** Web Deploy publishing

### Webspace settings

#### System user's credentials

Manage website's files and folders via FTP or File Manager. Access the server via Remote Desktop if permitted.

password.

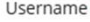

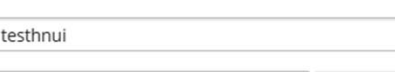

Specify a new password here to change the system user's

Ø

Generate

Password

**Webspace settings** · System user's credentials

- Remote Desktop access
- IP addresses
- $\bullet$  เข้าไปที่เมนู  $\mathsf{FTP}$
- $\bullet$  คลิ๊กที่ชื่อ user FTP
- ระบุ password ใหม่ หรือกดปุ่ม Generate

**SOLUTION & SERVICE** PROVIDER

- $\bullet$  หากกดปุ่ม Generate แนะนำให้เปิดดวงตา เพื่อ copy password ออกมาไว้ที่ notepad
- $\bullet$  จากนั้นกดปุ่ม Save

## Database

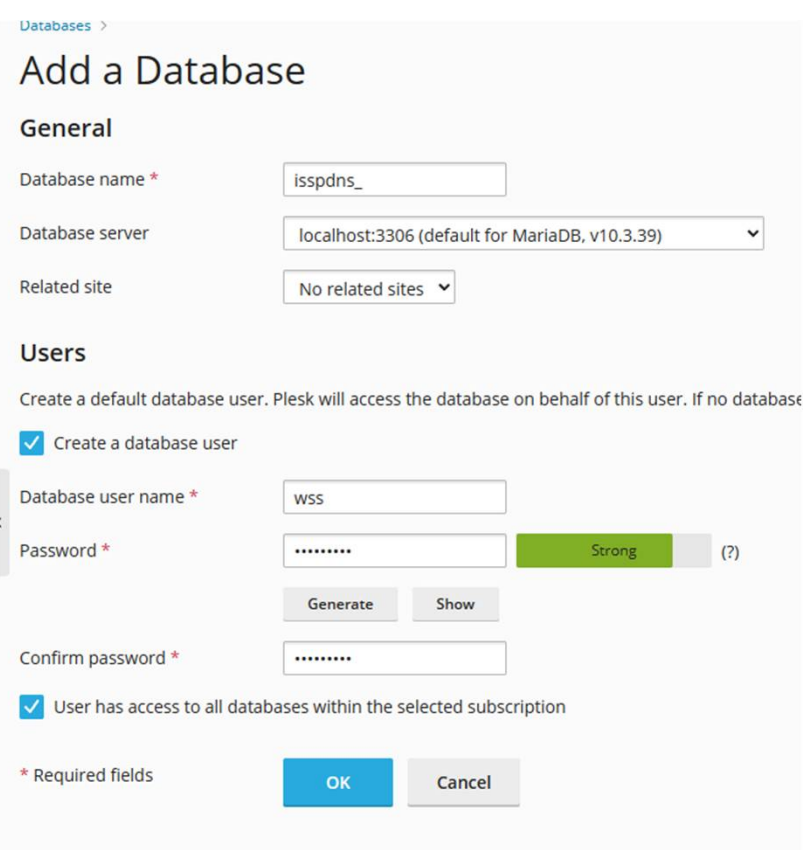

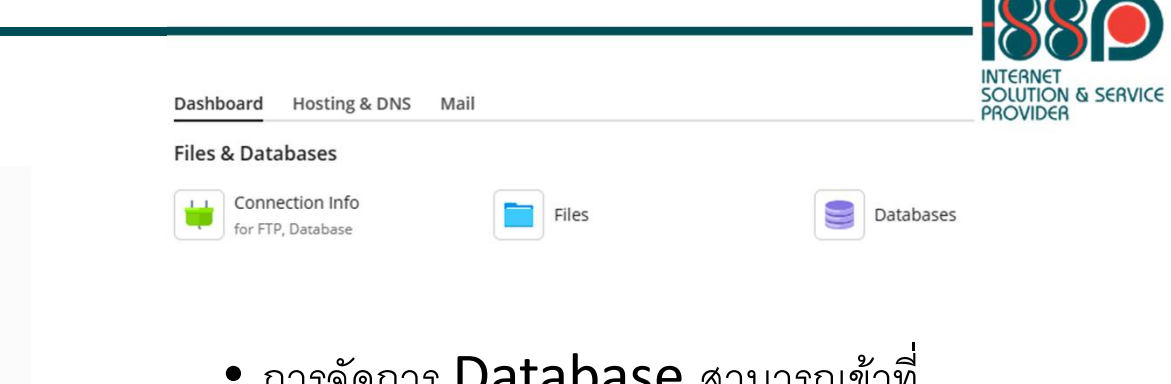

- $\bullet$  การจัดการ  $\mathsf{Database}$  สามารถเข้าที่ icon Databases
- สามารถเข้าไปสร้าง และจัดการ Database ได้
- จากรูป เป็นการเพิ่ม Database
	- โดยระบุชื่อ database, user, Password

## Database

### Databases for

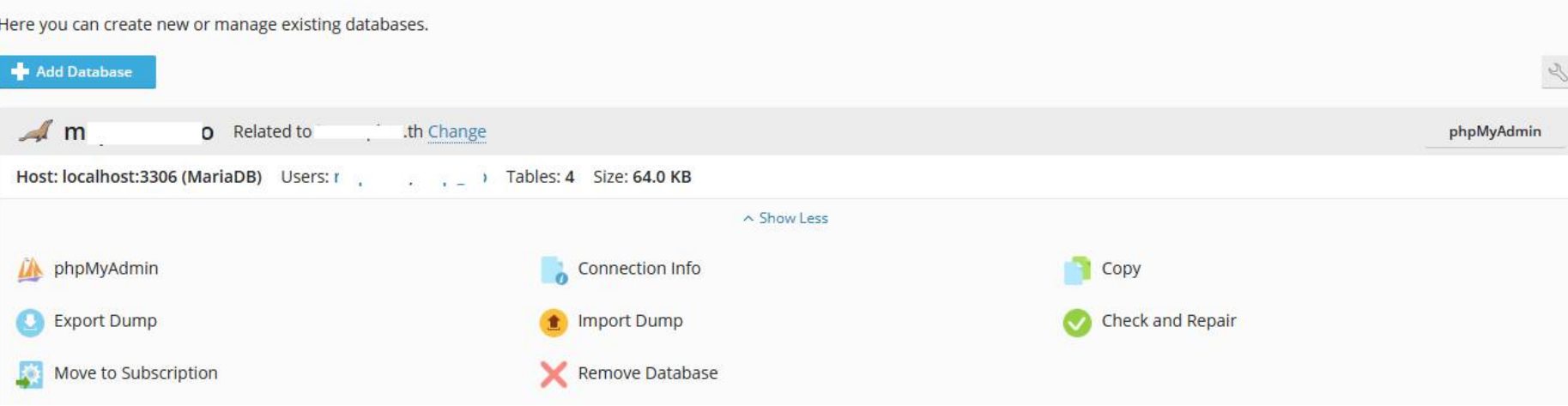

SOLUTION PROVIDER

- เมนู Export Dump สามารถ export database ได้
- เมนู Import Dump สามารถ import database ได้
- เมนู phpMyAdmin สามารถเข้าหน้าจัดการ database ได้
- Check and Repair เป็นเมนูสำหรับ repair table ของ database

### Database

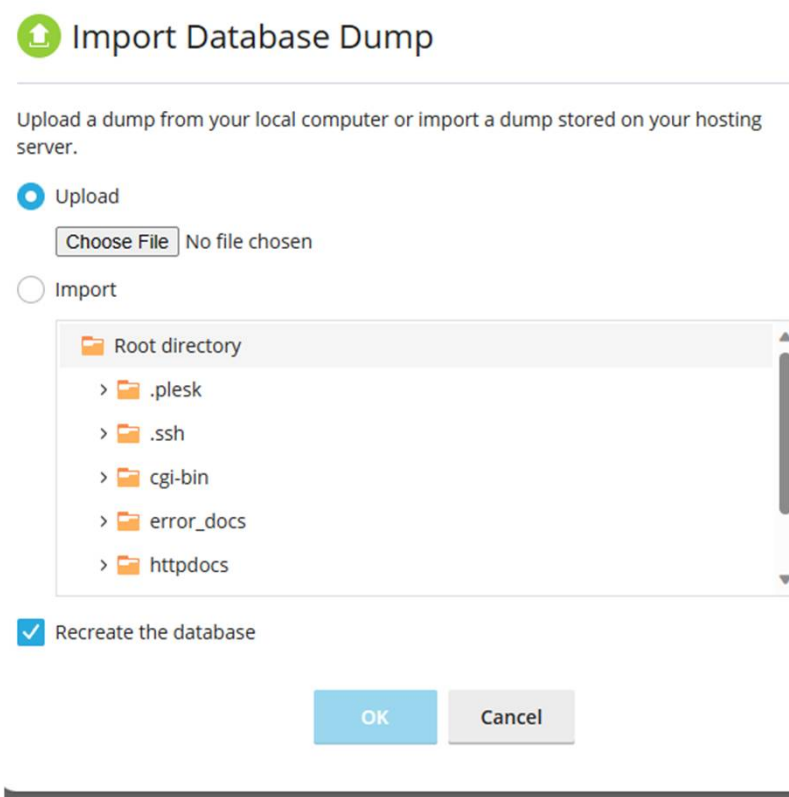

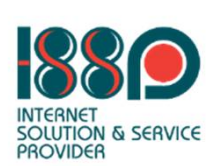

- การ import database สามารถทําได้โดยเลือกเมนู Import Dump
- เลือก Choose File เพื่อเลือกไฟล์ที่ทำการ import
- $\bullet$  หลังจากเลือกไฟล์เรียบร้อยแล้ว กดปุ่ม  $OK$  เพื่อทำการ import

## IIS Settings

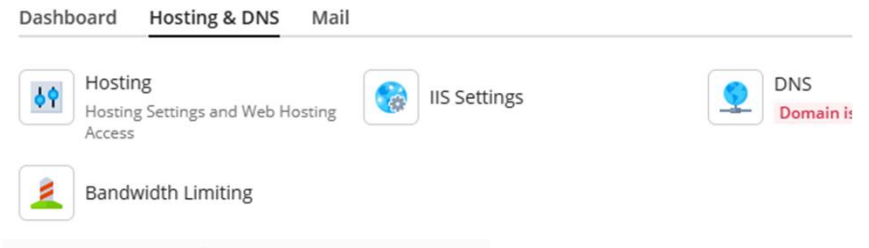

### IIS Settings for testhnui.com -

Here you can specify IIS web server settings for your website by changing the default values. Custom IIS configuration is usef with certain filename extensions. The default values are defined by your hosting provider

#### **Common settings**

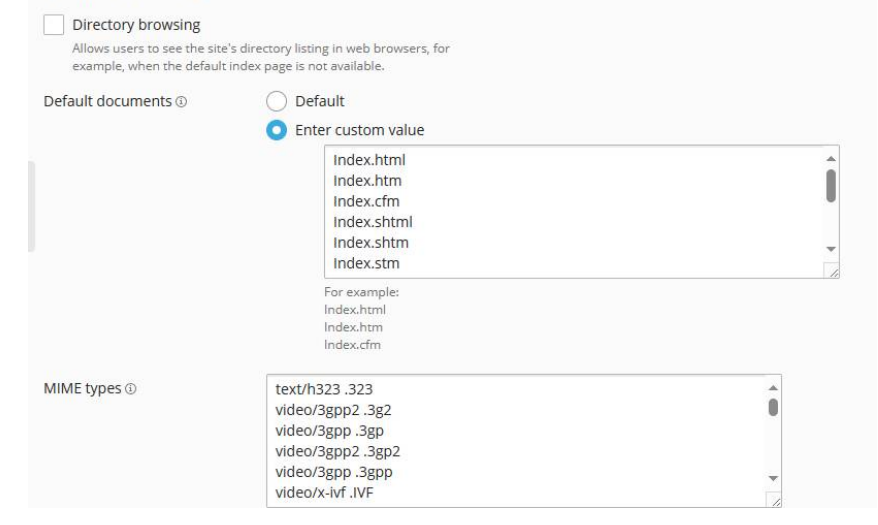

- ตั้งค่า Default documents คือ ้ตั้งค่าไฟล์แรก ที่จะเปิดเวปไซต์
- สามารถเข้าได้ที่ Website & Domains -> Hosting & DNS

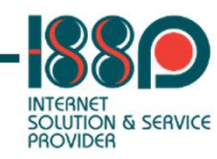

## การแก้ไข permission folder หรือ File

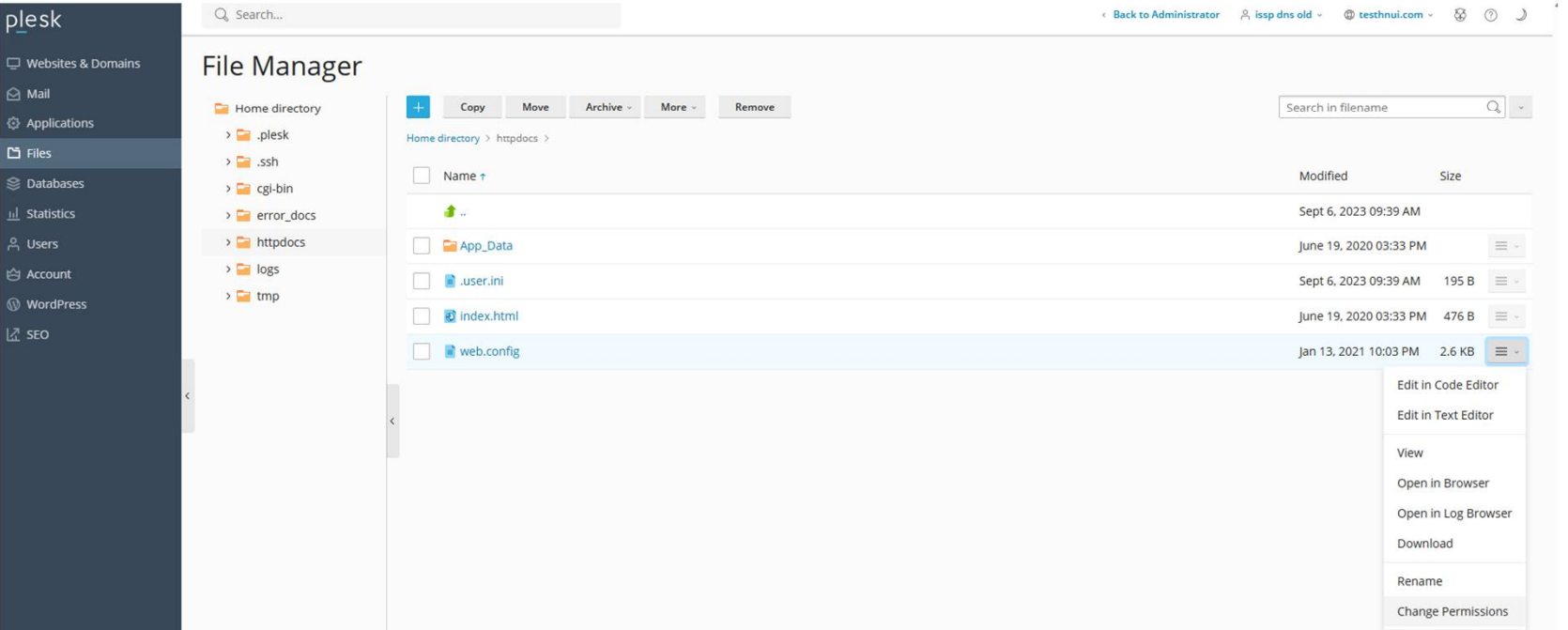

SOLUTION & SE

- ไปที่เมนู Files
- เลือกเมนู Change Permissions เพื่อเข้าไป แก้ไข permission ไฟล์หรือโฟล์เดอร์

### Logs

### Dev Tools

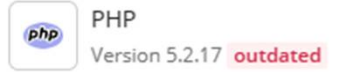

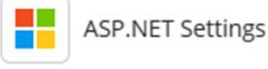

### Logs of testhnui.com -

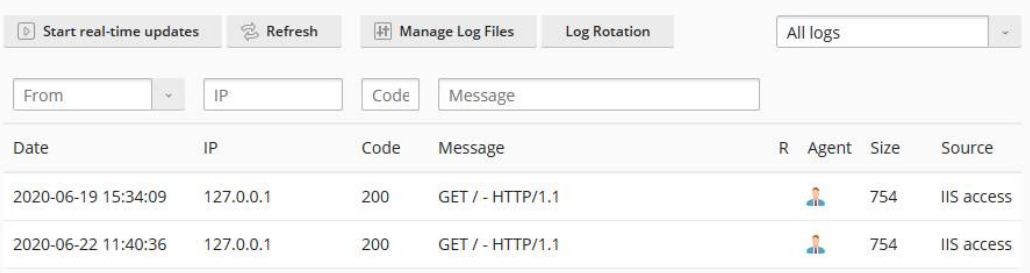

- $\mathbf{E}$  Logs
- ไปที่เมนู Logs ในส่วนของ Dev Tools
- สามารถเข้าตรวจสอบ Log ของเวปไซต์ได้

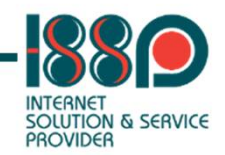

# Scheduled Tasks

### Dev Tools

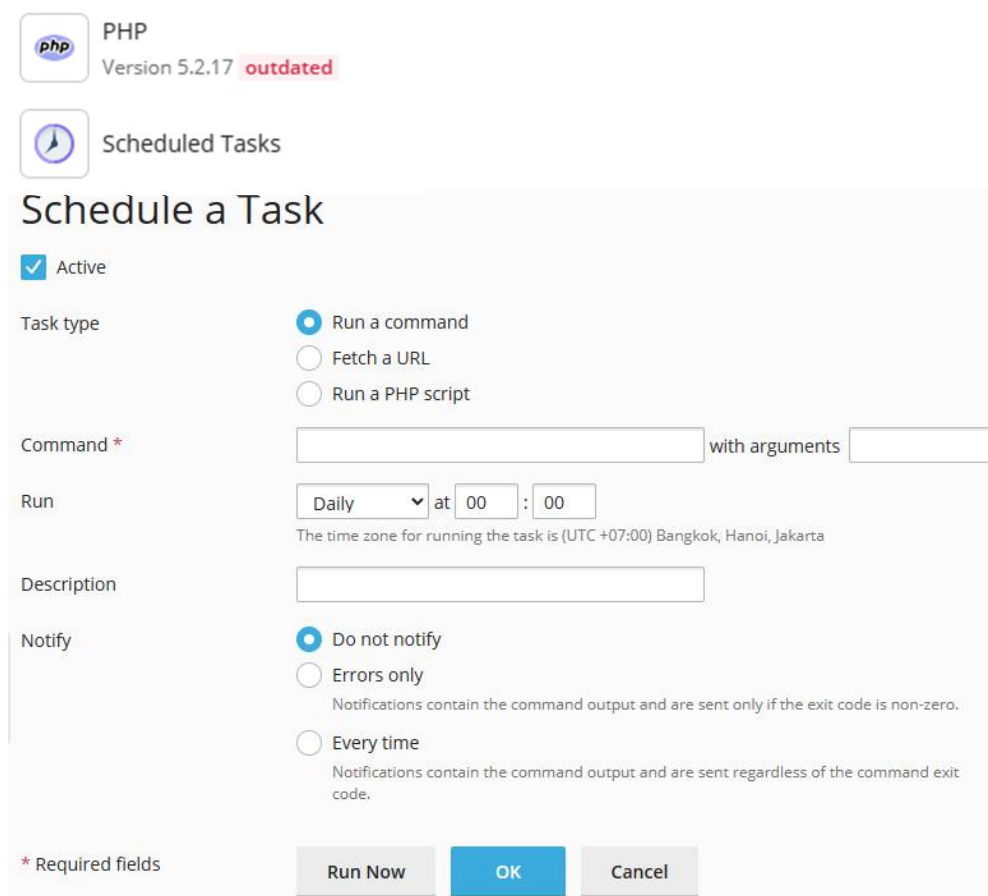

- ไปที่เมนู Scheduled Tasks ในส่วนของ Dev Tools
- สามารถตั้ง Scheduled เพื่อ run คำสั่งได้
- สามารถเลือก **run** คำสั่งโดยใช้ command, URL หรือ PHP ได้
- $\bullet$  สามารถตั้งเวลาที่ต้องการ  ${\sf run}$ Scheduled ได้
- สามารถตั้ง notify ในการ run scheduled ได้

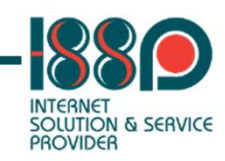

# ODBC Data Sources

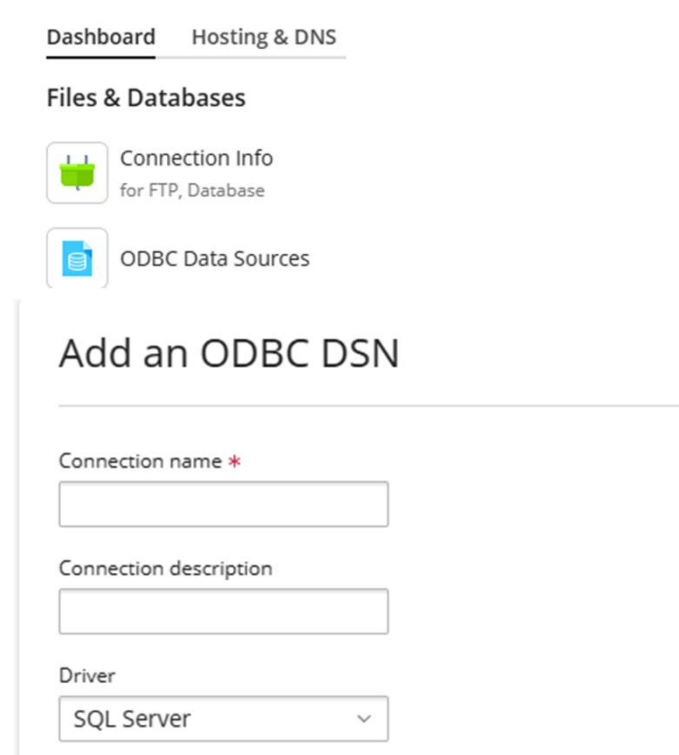

- ไปที่เมนู ODBC Data Sources
- $\bullet$  กดปุ่ม +ODBC DSN
- ระบชื่อ Connection name
- เลือก Driver ที่ต้องการ
- จากนั้น กดปุ่ม Create ODBC DSN

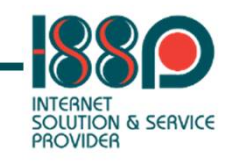

 $\times$ 

 $\times$ 

[DRIVER] MySQL ODBC driver MySQL ODBC 3.51 Driver

#### [Server] Server \*

localhost

The host name of the MySQL server

[Database] Default database

[User] Username \*

The username used for connecting to MySQL

[Password] Password \*

The password for the user account on the server

[Port] Port

3306

The TCP/IP port to use if the server is not the local host

[Socket] Socket

Windows named pipe to connect to if the server is the local host

[Option] Option

 $\circ$ 

Options that specify how MyODBC should work. See documentation

ODBC Data Sources

- ระบุข้อมูลของ ODBC
- จากนั้นกดปุ่ม Test Connection เพื่อ ทดสอบการตั้งค่า
- $\bullet$  หากทดสอบผ่าน กดปุ่ม Save

**Test connection** Save

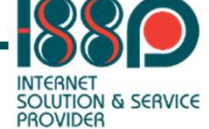

Cancel

## การแก้ไข permission folder หรือ File (2)

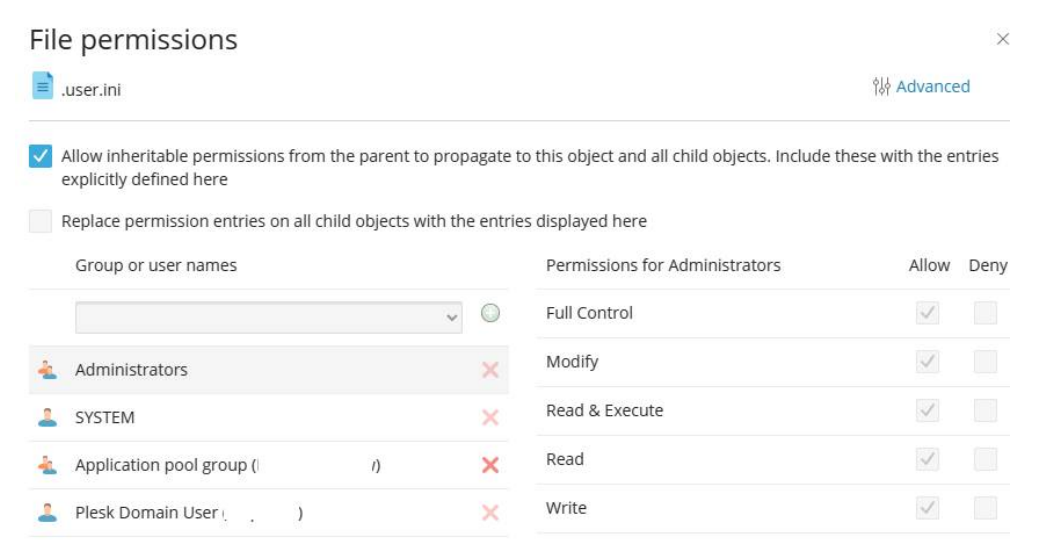

- ให้เลือก permission ที่ user Application pool group (IWPG\_xxx)
- จากเลือก permission ที่ต้องการ ให้กับ folder หรือ file

Save

Save and resume Cancel

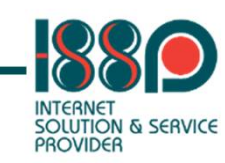

## Install Application

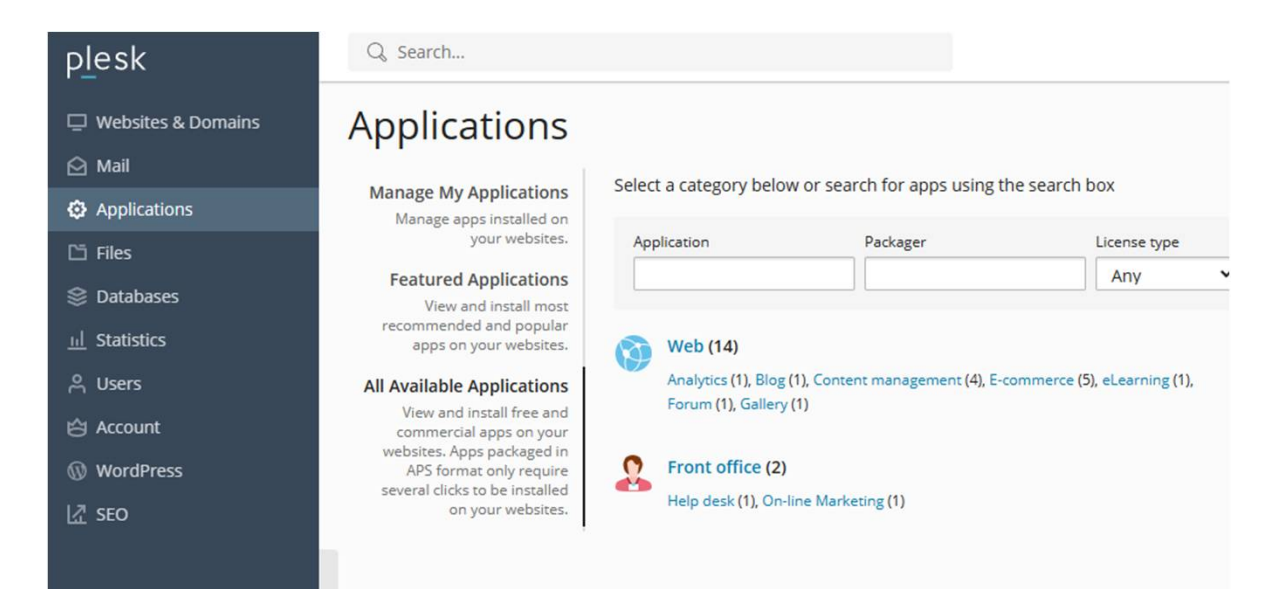

- สามารถเลือกติดตั้ง application ในเวปได้ เช่น
	- ติดตั้ง wordpress หรือ application อื่นๆ

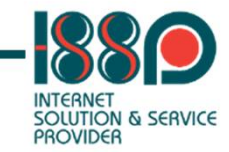

# **Statistics**

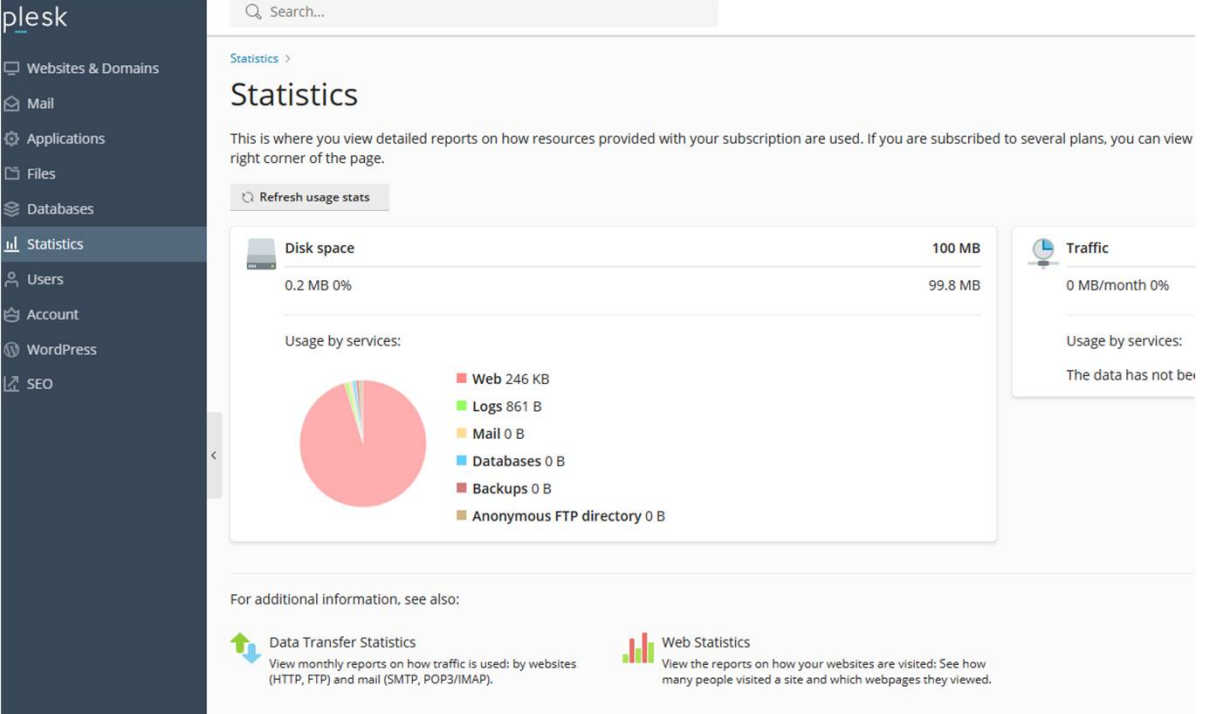

- หากต้องการดูการใช้งานพื้นที่ของเวปไซต์ ี สามารถเข้าไปที่เมนู Statistics
- หากต้องการดูข้อมูล statistics ของ เวปไซต์ สามารถเข้าดูได้ที่ Web **Statistics** 
	- เมืÉอเข้าใช้งาน Web Statistics ให้ Log in ด้วย user FTP

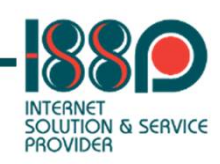

### **Contact Us**

### **อินเตอร์เนต โซลูชัˑน แอนด์ เซอร์วิส โพรวายเดอร์**

**Contact Us** จังหวัดกรุงเทพมหานคร 10100 9/5 ถนนพลับพลาไชย แขวงวัดเทพศิรินทร์ เขตป้อมปราบศัตรูพ่าย

### **Internet Solution & Service Provider Co.,Ltd.**

9/5 Plabplachai Road, Wat Thepsirin, Pomprapsattruphai District, Bangkok 10100

Call Center **02-033-0999**

#### $\Im$ www.issp.co.th

 $\lceil f \rceil$ issp.thailand

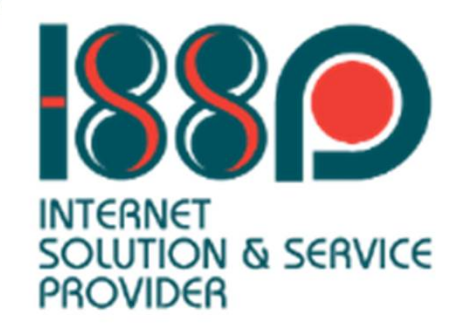